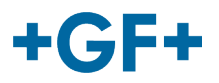

# : My rConnect

## **Zarządzanie aplikacjami przez klienta**

### **Zawartość:**

- 1. Okno aplikacji
	- 2. Instalacja 4 głównych aplikacji My rConnect
		- o 2.1 GFMS aplikacje OPC UA
		- o 2.2 Aplikacje do transferu plików
		- o 2.3 GFMS Machine Monitor (Nadzorca maszyny GFMS)

### **1. Okno aplikacji**

W celu zainstalowania dostępnych aplikacji należy nacisnąć zakładkę APPS (Aplikacje).

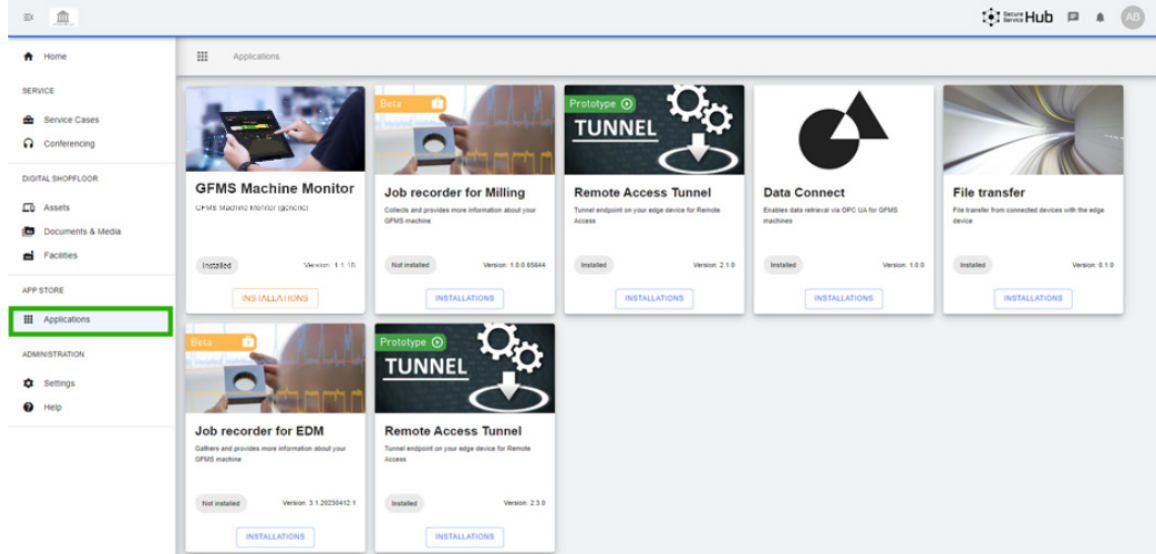

W oknie prezentowana jest kolekcja aplikacji

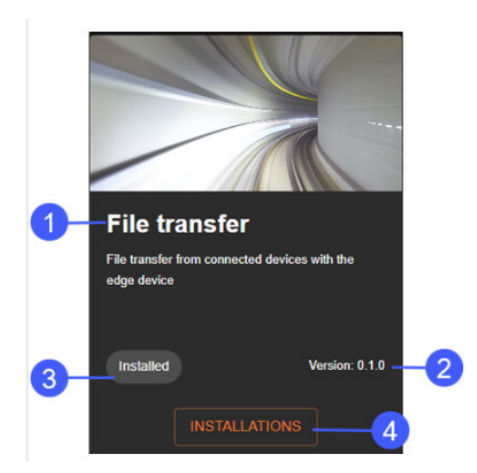

- 1. Nazwa aplikacji
- 2. Wersja aplikacji
- 3. Status instalacji
- 4. Przycisk instalacji

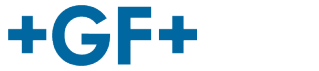

### **2. Instalacja aplikacji za pośrednictwem My rConnect**

W przypadku platformy My rConnect istnieją 4 aplikacje, które każdy użytkownik musi mieć możliwość zainstalowania:

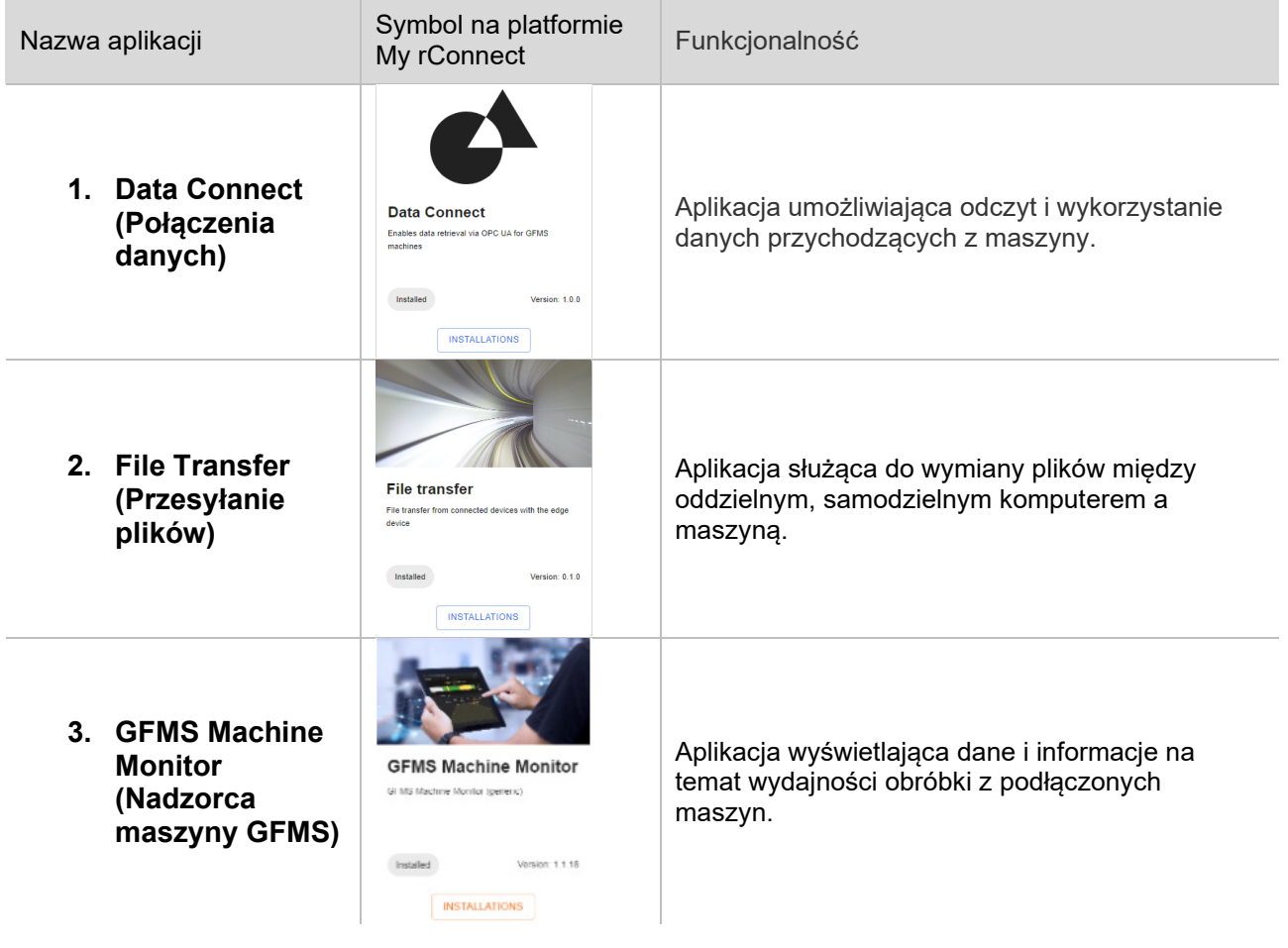

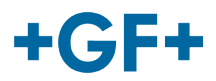

#### 2.1 Data Connect (Połączenia danych) – GFMS – aplikacje OPC UA

Kliknąć przycisk **Installations** (Instalacje). Nastąpi przekierowanie do nowego wyskakującego okna.

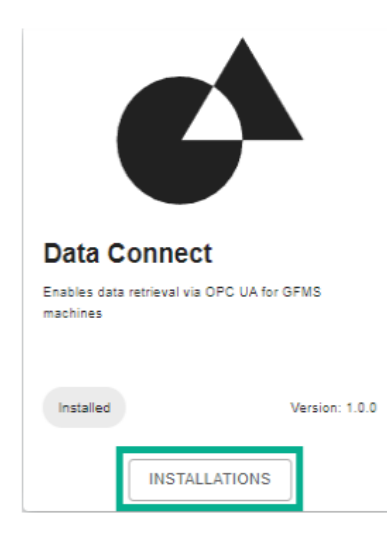

#### **1. Machine Selection (Wybór maszyny)**

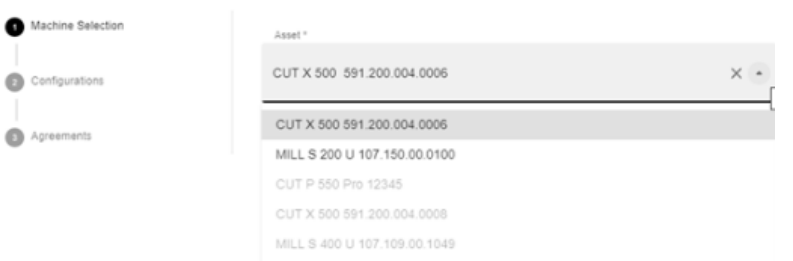

Okno wyświetla 3 kroki niezbędne do przesłania aplikacji:

#### **1. Machine Selection (Wybór maszyny)**

**2. Configurations (Konfiguracje)**

#### **3. Agreements (Umowy)**

Po wybraniu maszyny, na której będzie instalowana dana aplikacja, nacisnąć przycisk Next (Dalej)

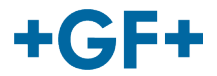

#### **2. Configurations (Konfiguracje)**

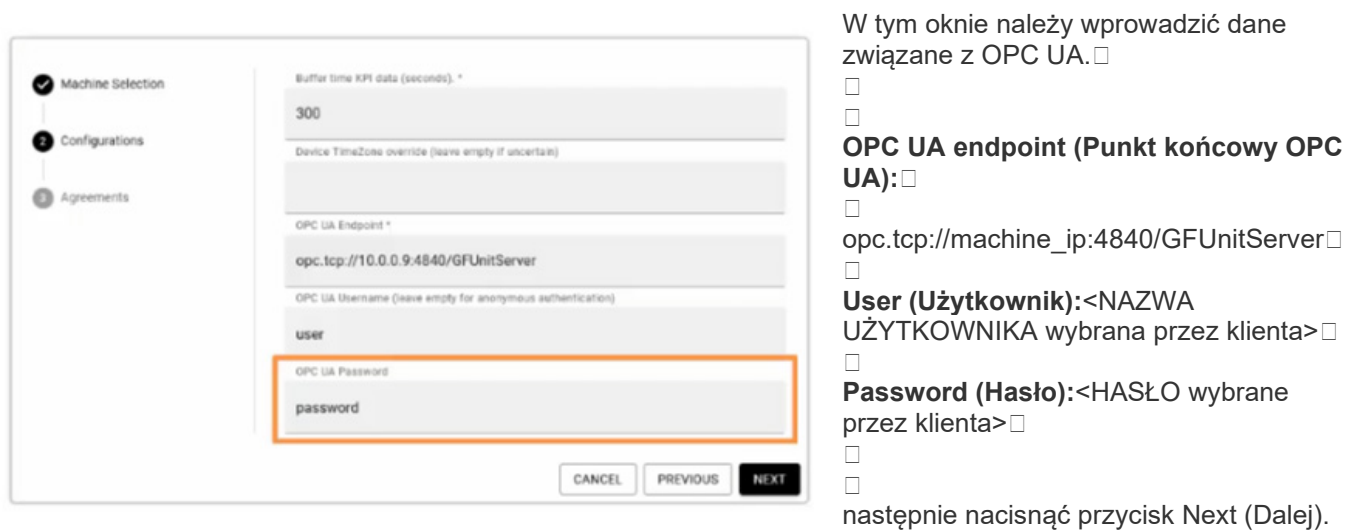

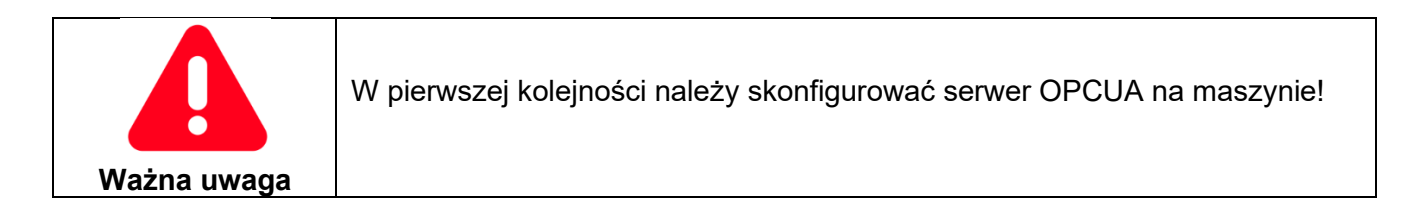

#### **3. Agreements (Umowy)**

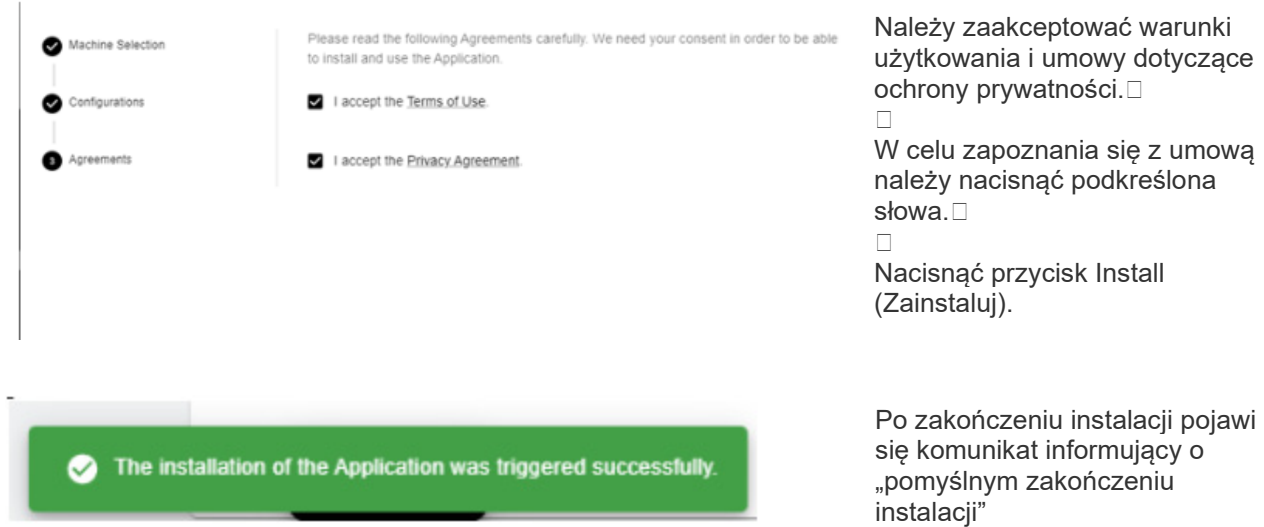

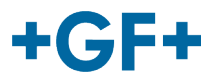

#### 2.2 Aplikacje do transferu plików

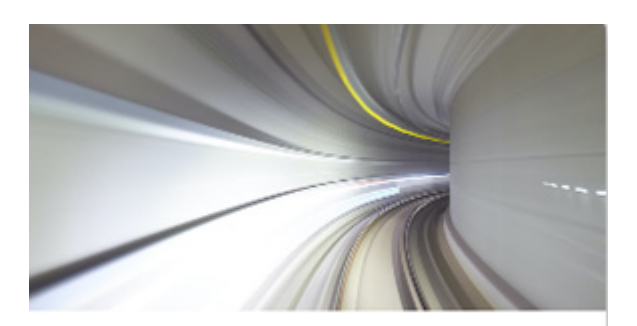

## **File transfer**

File transfer from connected devices with the edge device

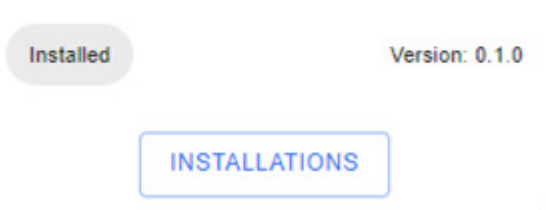

Kliknąć przycisk **Installations** (Instalacje). Nastąpi przekierowanie do nowego wyskakującego okna.

#### **1. Machine Selection (Wybór maszyny)**

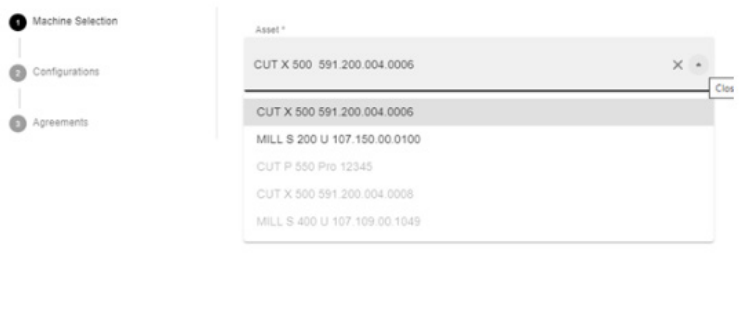

CANCEL NEXT

Okno wyświetla 3 kroki niezbędne do przesłania aplikacji:

**1. Machine Selection (Wybór maszyny)**

**2. Configurations (Konfiguracje)**

**3. Agreements (Umowy)**

Po wybraniu maszyny, na której będzie instalowana dana aplikacja, nacisnąć przycisk Next (Dalej)

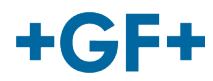

#### **2. Configurations (Konfiguracje)**

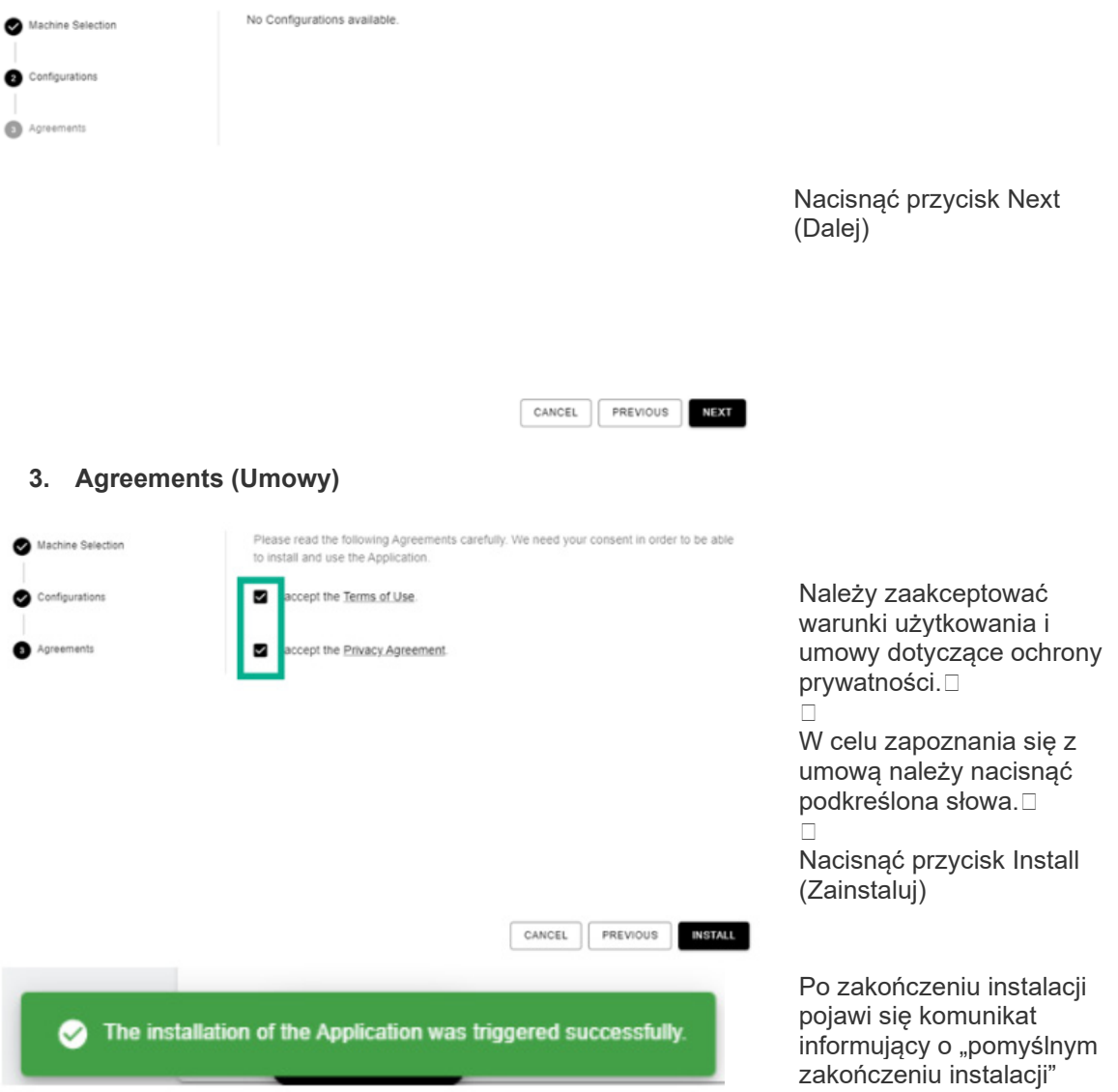

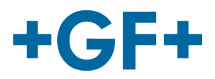

#### 2.3 GFMS Machine Monitor (Nadzorca maszyny GFMS)

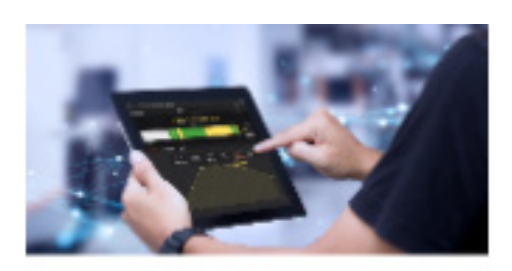

## **GFMS Machine Monitor**

GI MS Machine Monitor (generic)

Kliknąć przycisk **Installations** (Instalacje). Nastąpi przekierowanie do nowego wyskakującego okna.

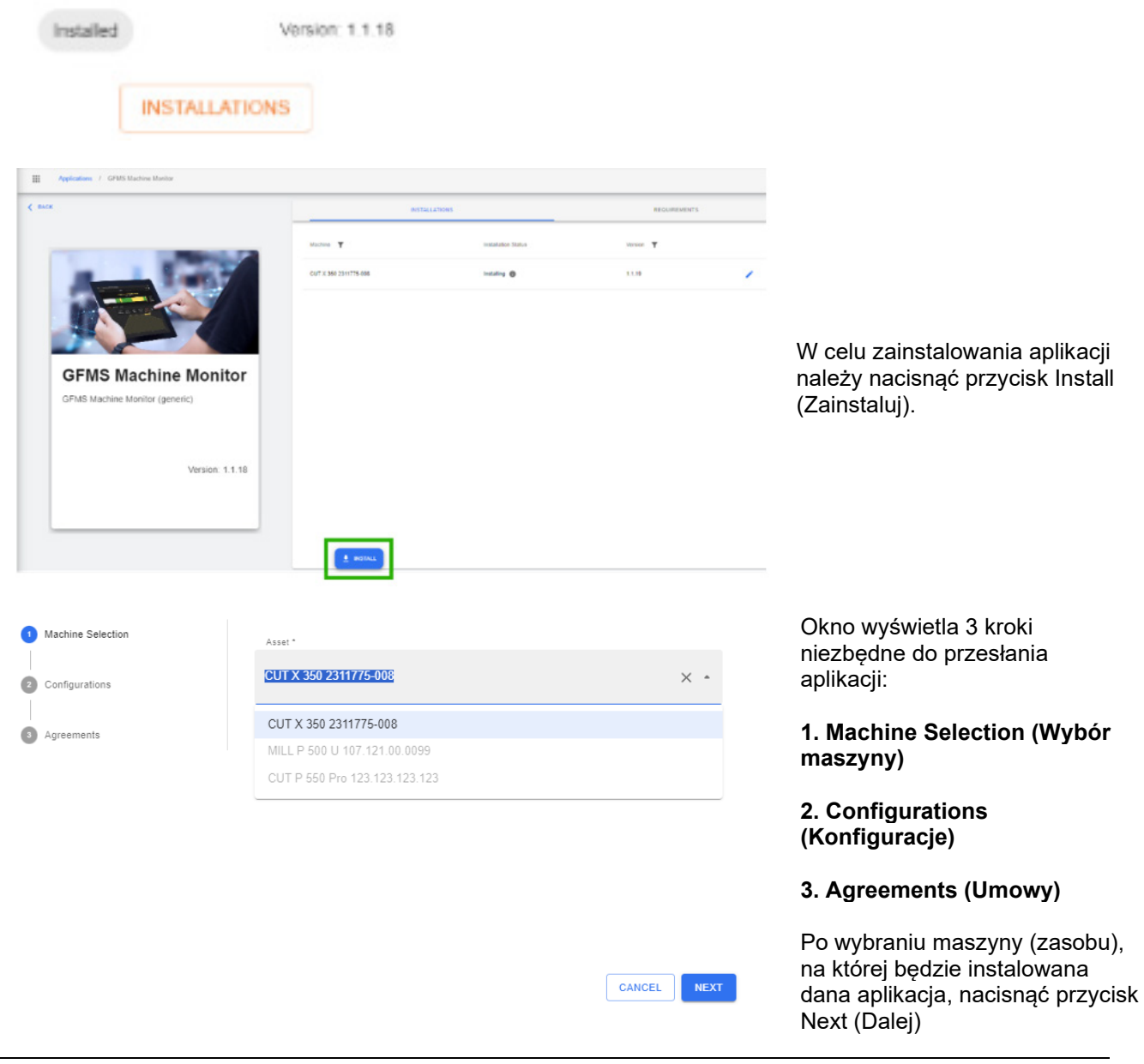

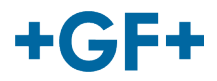

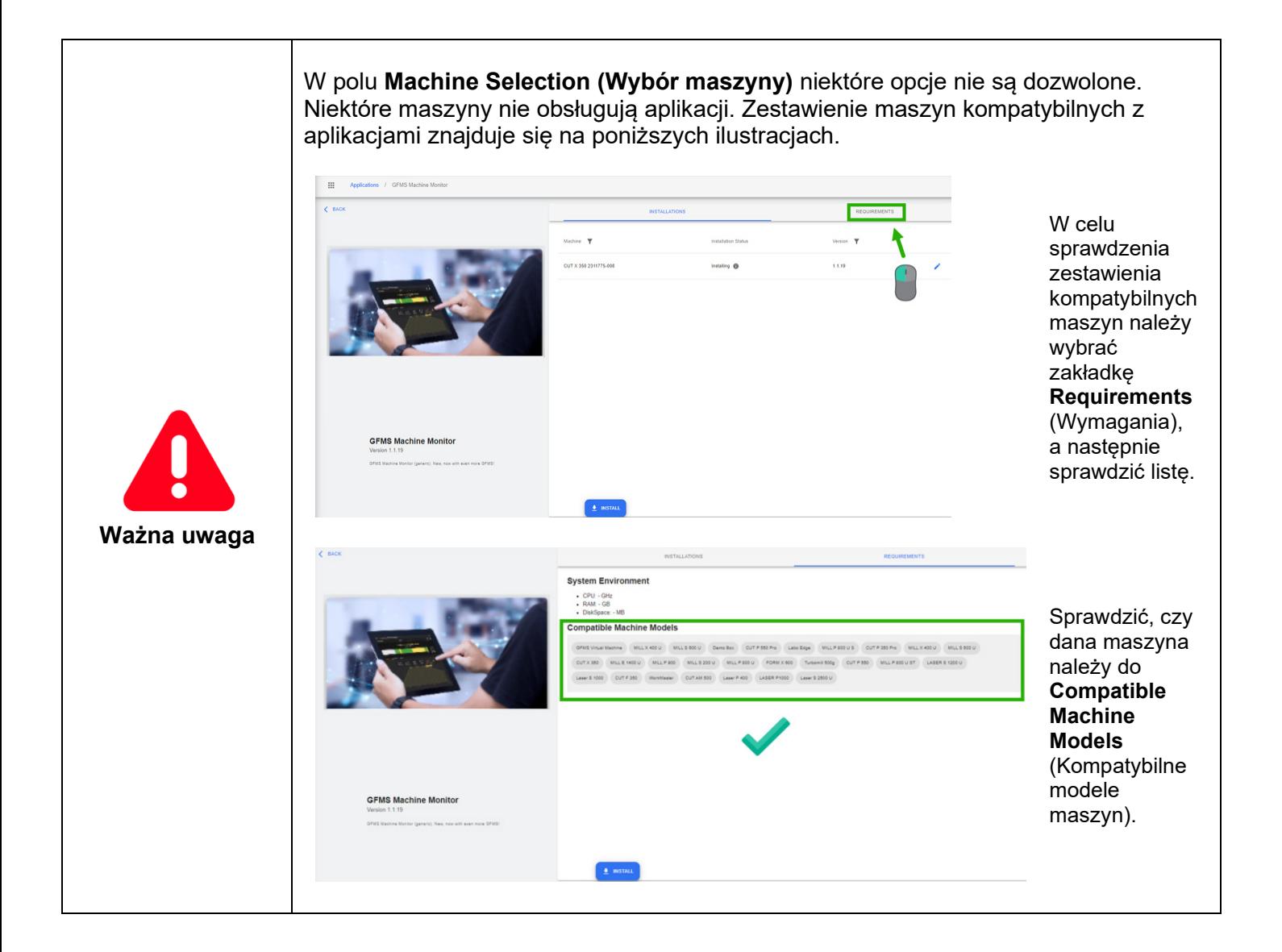

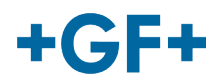

#### **GF Machining Solutions**

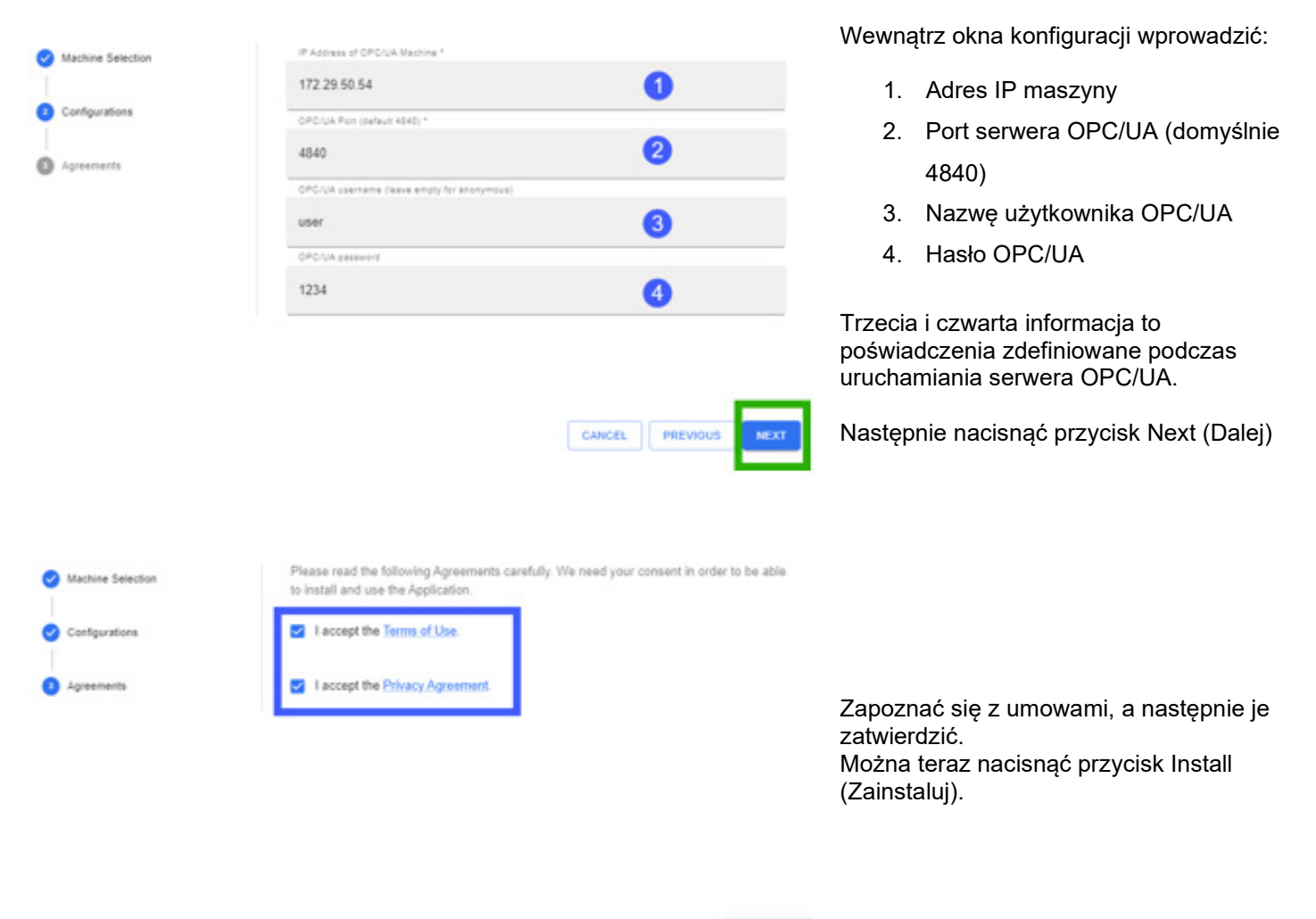

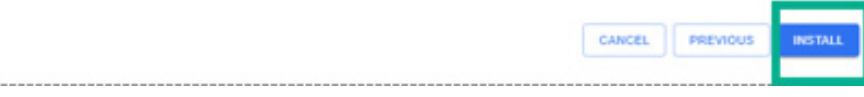

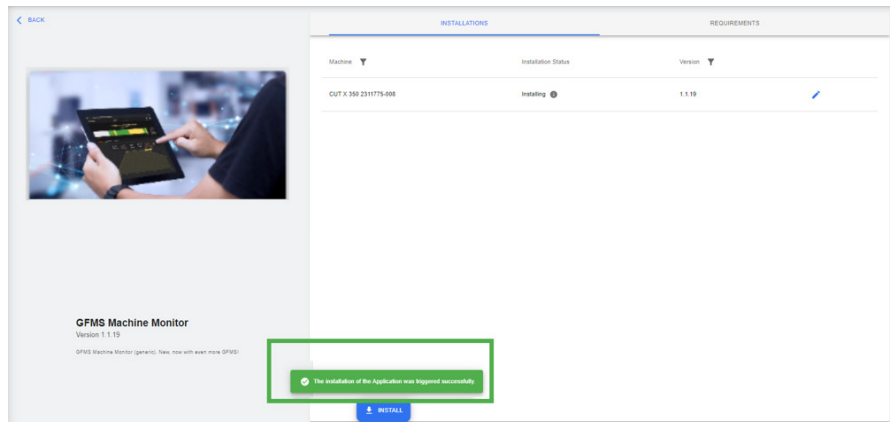

Aplikacja jest instalowana automatycznie. Wyświetlany jest komunikat potwierdzający pomyślną instalację:

**The installation of the Application was triggered successfully (Instalacja aplikacji została pomyślnie zakończona).**